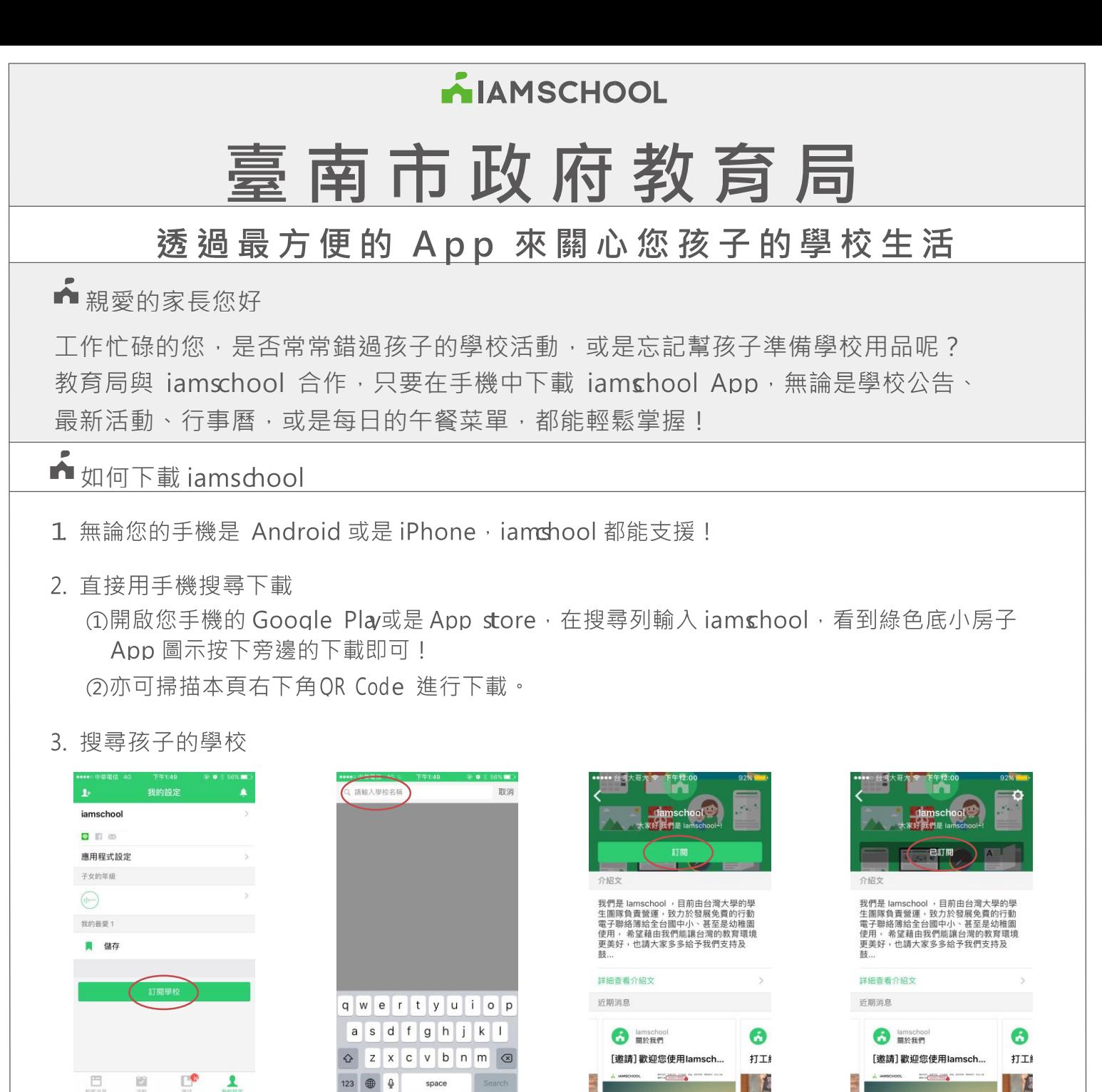

①完成註冊後,選擇『我的 設定』頁面下方按『訂閱學 校』。

 $123$   $\bigoplus$   $\bigoplus$ space

②搜尋欄內輸入學校關鍵字。 ③從搜尋結果中點選學校並進 入學校頁面,按下校名下方『 訂閱』按鈕。

LE ④『訂閱』按鈕變成灰色『已 訂閱』即代表訂閱完成,即可

接收學校訊息。

4. 設定推播通知

如想減少推播頻率,請在訂閱學校後到學校頁 面右上角按下設定圖示(<sup>《2》</sup>),進入『通知 推播設定』頁,即可關閉/開啟推播通知。

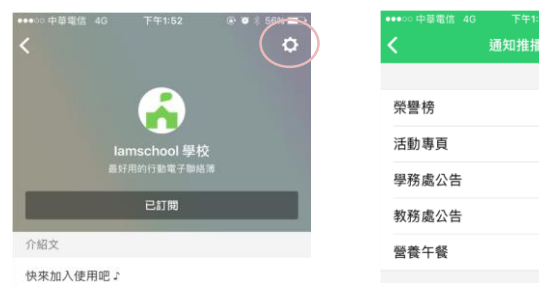

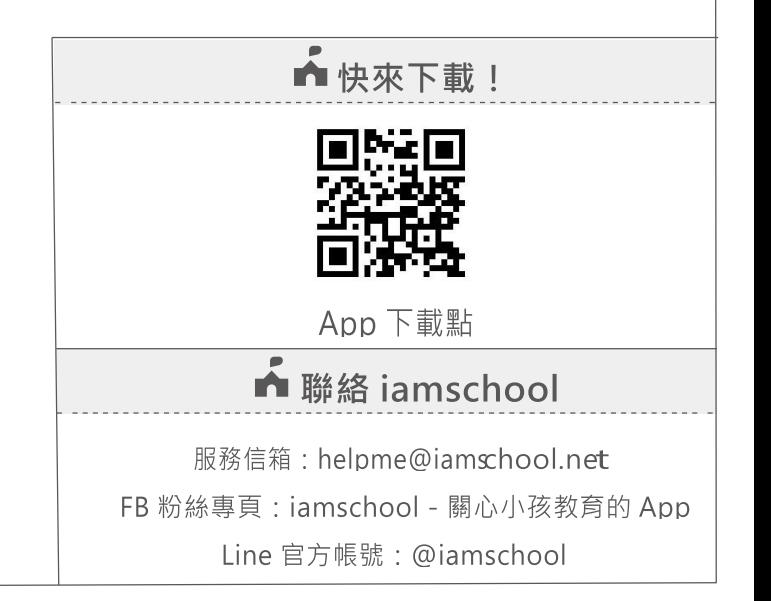